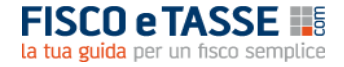

# **USURA** *Extra* **2021**

**MANUALE DELL'UTENTE** 

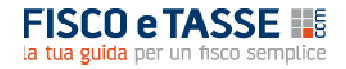

## **INDICE**

- 1. Requisiti di sistema
- 2. Installazione, durata, aggiornamento e assistenza
- 3. Panoramica generale
- 4. La barra degli strumenti
- 5. Inserimento nuovo conteggio
- 6. Caricamento conteggio salvato
- 7. L'analisi del conto corrente e del conto anticipi
	- 7.1 Informazioni preliminari
	- 7.2 Il metodo di calcolo del T.E.G.
	- 7.3 Dati trimestrali
	- 7.4 Calcolo T.E.G. e soglie
	- 7.5 Calcolo dell'indebito
- 8. L'analisi del mutuo
	- 8.1 Informazioni preliminari
	- 8.2 Dati e condizioni
	- 8.3 Calcolo T.E.G. e soglie
	- 8.4 Calcolo dell'indebito
- 9. L'analisi del leasing
	- 9.1 Informazioni preliminari
	- 9.2 Dati e condizioni
	- 9.3 Calcolo T.E.G. e soglie
	- 9.4 Calcolo dell'indebito
- 10. La relazione tecnica automatica

Credits

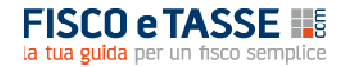

## **1. REQUISITI DI SISTEMA**

- Microsoft<sup>®</sup> Windows<sup>®</sup> XP o successivi;
- 20 MB di spazio libero su disco rigido;
- Risoluzione video minima: 1024x768 pixel;
- Microsoft Office 2007 o successivi.

Ai fini dell'archiviazione elettronica dei documenti è opportuno installare i dispositivi virtuali di stampa come PDFCreator o PrimoPDF, scaricabili gratuitamente da *internet*. I medesimi programmi consentono di stampare a video i documenti e salvarli in formato pdf, altrimenti in loro assenza sarà possibile esclusivamente la stampa su carta.

# **2. INSTALLAZIONE, DURATA, AGGIORNAMENTO E ASSISTENZA**

Per installare **USURA** *Extra* è sufficiente effettuare un doppio-click sul file **Setup UsuraExtra** e seguire le istruzioni a video.

Per sistemi Windows® Vista® o successivi: è consigliabile effettuare l'installazione in modalità Amministratore; a tal fine è sufficiente cliccare con il tasto destro sul file **Setup UsuraExtra** e selezionare la voce 'Esegui come Amministratore'.

**ATTENZIONE**: **UsuraExtra** è stato progettato per funzionare su postazioni PC indipendenti, e non su sistemi *client-server*; se tuttavia l'utente desidera effettuare una installazione su *server*, si consiglia di non eseguire il *software* contemporaneamente su più di una postazione *client*, al fine di evitare interruzioni impreviste del funzionamento e/o perdita di dati.

**Con periodicità trimestrale, in occasione della pubblicazione delle tabelle ministeriali recanti le nuove soglie di usura, sul portale www.fiscoetasse.com verrà pubblicato un aggiornamento del software.** 

L'acquisto del programma consente l'utilizzo illimitato su un solo PC. Per ottenere assistenza tecnica – esclusivamente sull'installazione e la compatibilità del programma - contattare l'Autore:

mic.cruciano@gmail.com

## **3. PANORAMICA GENERALE**

UsuraExtra è la soluzione professionale definitiva per verificare la presenza di usura sui principali contratti finanziari, e di quantificare l'importo da chiedere in restituzione in caso di riscontro positivo.

Il *software* è in grado di gestire pressoché tutte le variabili che contribuiscono all'usura, e disponendo della documentazione bancaria, sono sufficienti pochi minuti di lavoro (inserimento dati), avendo dunque la possibilità di ottenere risultati immediati anche per contratti complessi, e con la capacità di produrre automaticamente la perizia.

E' dotato delle seguenti caratteristiche:

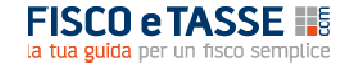

- tratta i conti correnti, i conti anticipo, i mutui ipotecari, i finanziamenti chirografari e i leasing;
- genera in automatico la relazione tecnica contenente i dati, le elaborazioni e i risultati.

**ATTENZIONE**: l'Autore non garantisce nulla in relazione ai risultati attesi e/o ottenuti mediante l'uso del *software*, in quanto i valori forniti dallo stesso sono da considerarsi delle stime che per quanto accurate hanno un grado di approssimazione che dipende dai molteplici fattori insiti nei rapporti di conto corrente e che esulano dall'uso del *software* stesso; peraltro nella quasi totalità dei casi le stime rappresentano una approssimazione per *difetto* del risultato matematico teorico.

L'interfaccia principale del *software* è formata dai seguenti elementi:

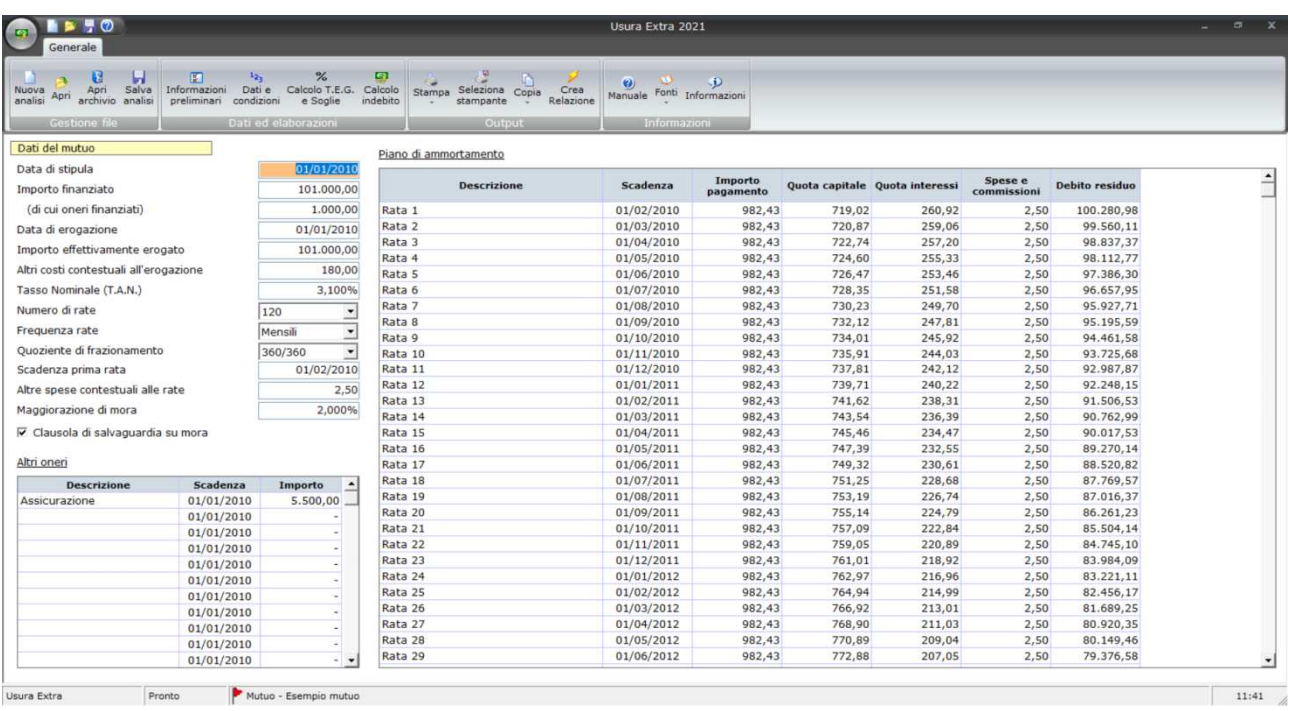

- nella parte superiore è presente la barra degli strumenti formata da una serie di pulsanti ad icone, attraverso cui è possibile accedere a tutte le funzionalità del *software*;
- il resto dello schermo è occupato dall'area di lavoro, che ospiterà di volta in volta le videate che verranno dettagliate nei paragrafi successivi.

## **4. LA BARRA DEGLI STRUMENTI**

Attraverso la **barra degli strumenti** è possibile accedere a tutte le funzionalità del *software*.

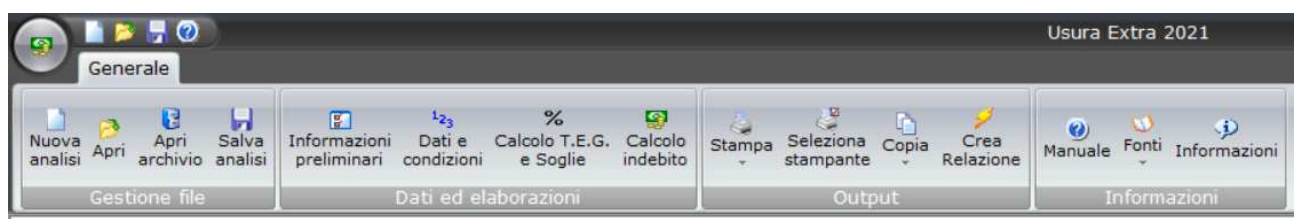

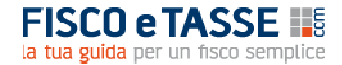

- **Nuova analisi:** consente la creazione di una nuova sessione di calcolo;
- **Apri**: consente di accedere alla finestra di selezione dei conteggi precedentemente salvati;
- **Apri archivio**: apre la cartella di archiviazione delle analisi, attraverso cui l'utente può eseguire le operazioni di cancellazione, duplicazione e copiatura file;
- **Salva analisi:** consente di salvare le informazioni relative al conteggio aperto;
- **Informazioni preliminari:** apre la schermata di impostazione iniziale dei contratti finanziari da analizzare;
- **Dati e condizioni:** apre la schermata di inserimento delle grandezze legate al contratto da analizzare;
- **Calcolo T.E.G. e soglie:** apre la schermata di calcolo del T.E.G. da confrontare con la soglia di usura;
- **Calcolo indebito:** apre la schermata in cui viene quantificato l'importo da chiedere in restituzione, come conseguenza della presenza di usura;
- **Stampa:** consente di stampare le informazioni desiderate;
- **Seleziona stampante:** permette di selezionare il dispositivo di stampa predefinito;
- **Copia:** consente di copiare negli appunti Windows® il contenuto della schermata correntemente visualizzate per incollarlo in altre applicazioni (es. Microsoft® Excel®);
- **Crea relazione**: apre la schermata in cui fornire le istruzioni per la creazione automatica della perizia tecnica.
- **Manuale:** apre il presente manuale in formato elettronico;
- **Fonti**: apre i documenti pubblicati dalla Banca d'Italia in materia di istruzioni per la rilevazione dell'usura;
- **Informazioni**: visualizza una schermata contenente informazioni sull'Autore.

La barra di stato situata nella parte bassa dello schermo riporta, in corrispondenza del nome dell'analisi attualmente aperta, una bandierina:

Mutuo - Esempio mutuo

tale bandierina appare rossa nel caso il contratto in esame risulti usurario, e verde in caso contrario.

#### **5. INSERIMENTO NUOVO CONTEGGIO**

Cliccando sul pulsante **Nuova analisi** appare la seguente schermata:

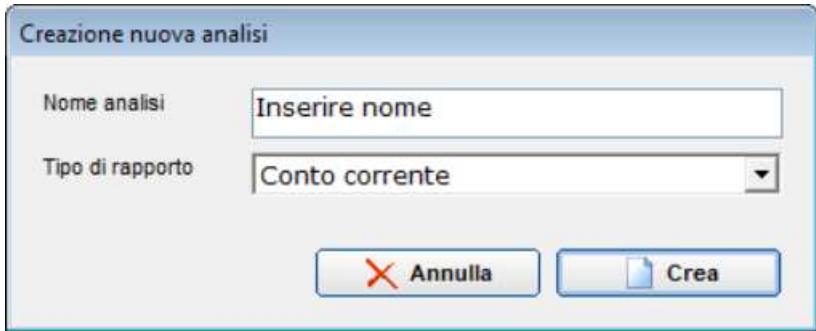

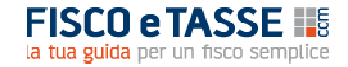

Per inserire un nuovo conteggio occorre digitare un nome; non sono ammessi caratteri speciali e non è possibile indicare un nome già utilizzato per un conteggio precedente.

Inoltre occorre indicare il tipo di rapporto finanziario da analizzare, potendo scegliere fra:

- Conto corrente;
- Conto anticipi su fatture;
- Mutuo, che comprende sia i mutui ipotecari che i finanziamenti chirografari;
- Leasing (immobiliare, strumentale, autoveicolo/aeronavale).

## **6. CARICAMENTO CONTEGGIO SALVATO**

Attraverso il pulsante **Apri** è possibile caricare un conteggio salvato in precedenza. La funzionalità mostra la seguente schermata:

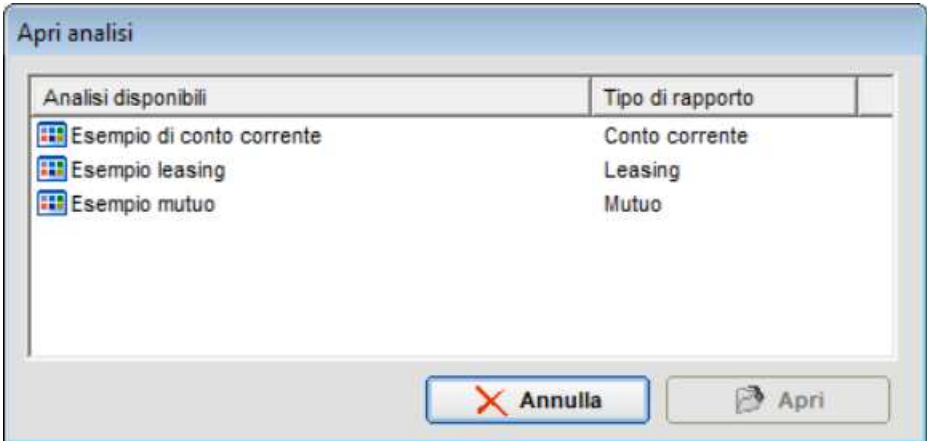

da cui è possibile selezionare il conteggio salvato in precedenza.

## **7. L'ANALISI DEL CONTO CORRENTE E DEL CONTO ANTICIPI**

Il conto corrente ed il conto anticipi richiedono informazioni simili, e simile è anche la struttura della loro analisi; pertanto le schermate del *software* ad essi deputate sono identiche.

## **7.1 INFORMAZIONI PRELIMINARI**

Cliccando sull'apposito pulsante si accede alla seguente schermata:

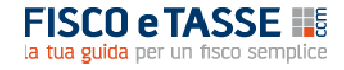

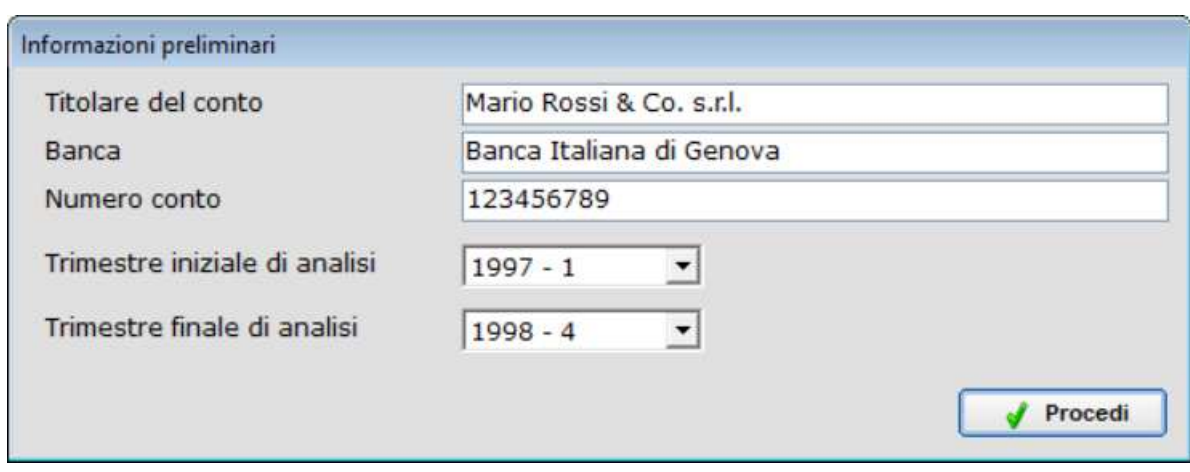

Le prime informazioni (Titolare del conto, Banca e Numero conto) hanno solamente una funzione identificativa, e verranno riportate nelle stampe. I successivi comandi influiscono, invece, sulle modalità di calcolo:

- **Trimestre iniziale di analisi:** occorre indicare il trimestre a partire dal quale è disponibile la documentazione da analizzare; i numeri indicano in successione l'anno e il trimestre;
- **Trimestre finale di analisi**: occorre indicare il trimestre fino al quale è disponibile la documentazione da analizzare; in numeri indicano l'anno e il trimestre.

## **7.2 IL METODO DI CALCOLO DEL T.E.G.**

UsuraExtra consente di calcolare il T.E.G. del conto corrente (e del conto anticipi) secondo tre distinte formule:

1) La prima formula è quella proposta dalla Banca d'Italia nelle sue "Istruzione per la rilevazione dei tassi effettivi globali medi ai sensi della legge sull'usura" nelle varie versioni pubblicate dal 1997 al 2016: 2)

> f ino al 2009: T.E.G.  $\% =$ Interessi debitori \* 36.500  $\frac{1}{\text{Numeri } \text{debitori}} +$ 0 neri \* 100 Accordato

$$
dal 2010: T.E.G. % = \frac{Interest \; debitori * 36.500}{Numeri \; debitori} + \frac{Oneri su base annua * 100}{Accordato}
$$

## **7.3 DATI TRIMESTRALI**

Cliccando sul pulsante "Dati e condizioni" si accede alla schermata di inserimento dei dati trimestrali:

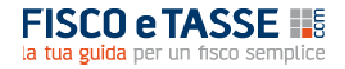

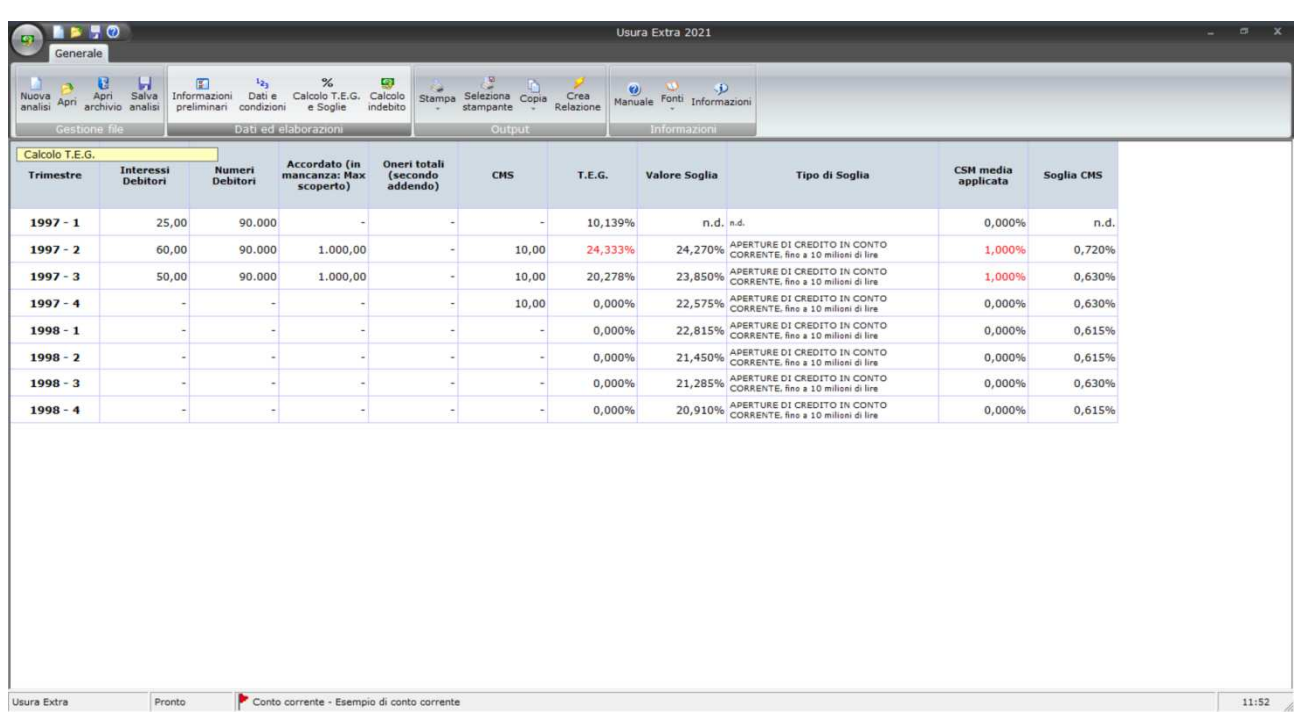

I dati sono quelli richiesti per l'applicazione delle formule viste nel paragrafo precedente. Le diverse versioni della formula Bankitalia hanno reso necessario, nel tempo, modalità di rilevazione dei dati piuttosto discontinue; per compilare correttamente la tabella fare riferimento al seguente schema:

# **USURA** *Extra* **2021**

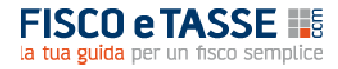

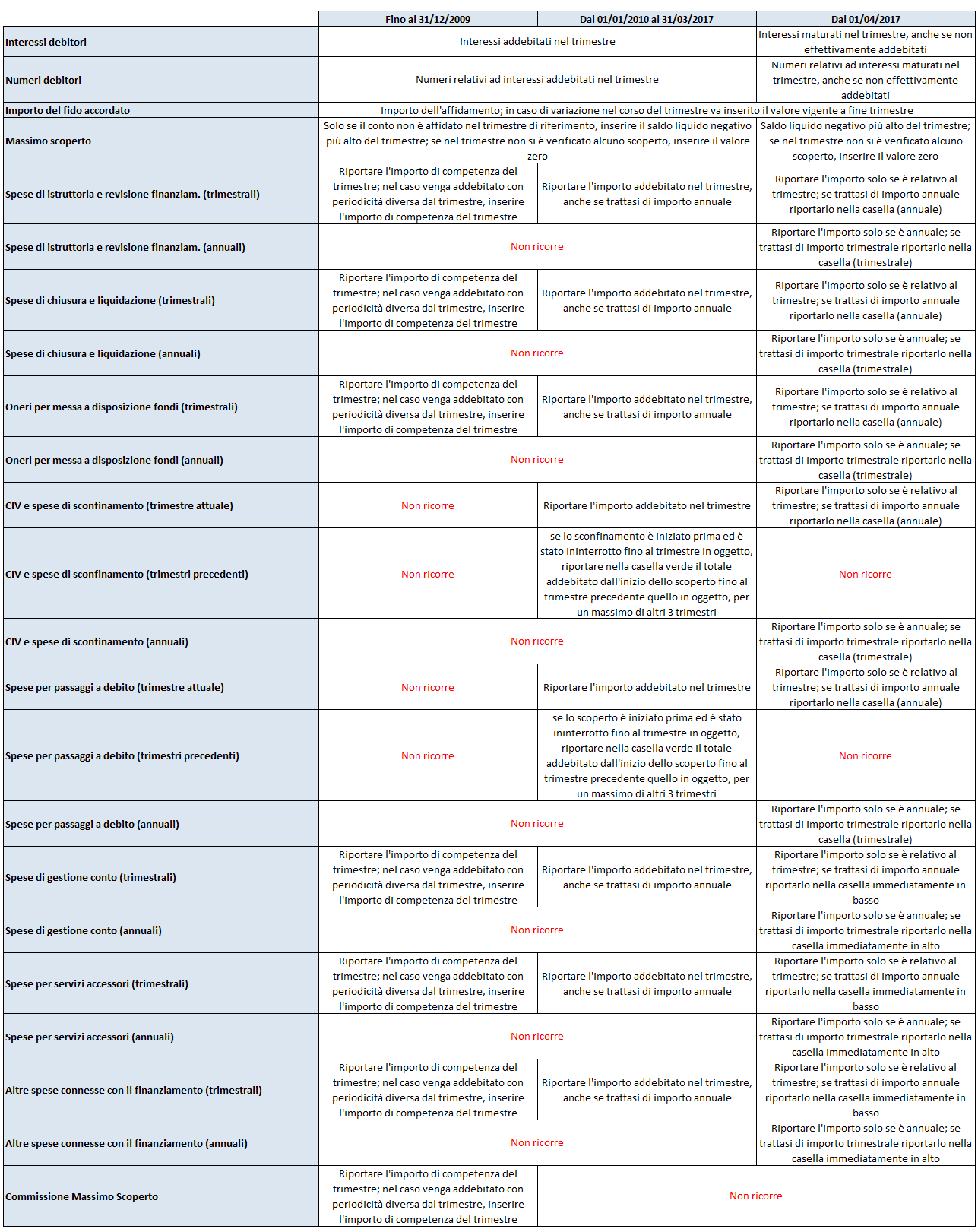

# **7.4 CALCOLO T.E.G. E SOGLIE**

Cliccando l'apposito pulsante si accede alla schermata di calcolo del T.E.G. da raffrontare con le soglie trimestrali:

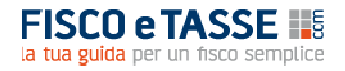

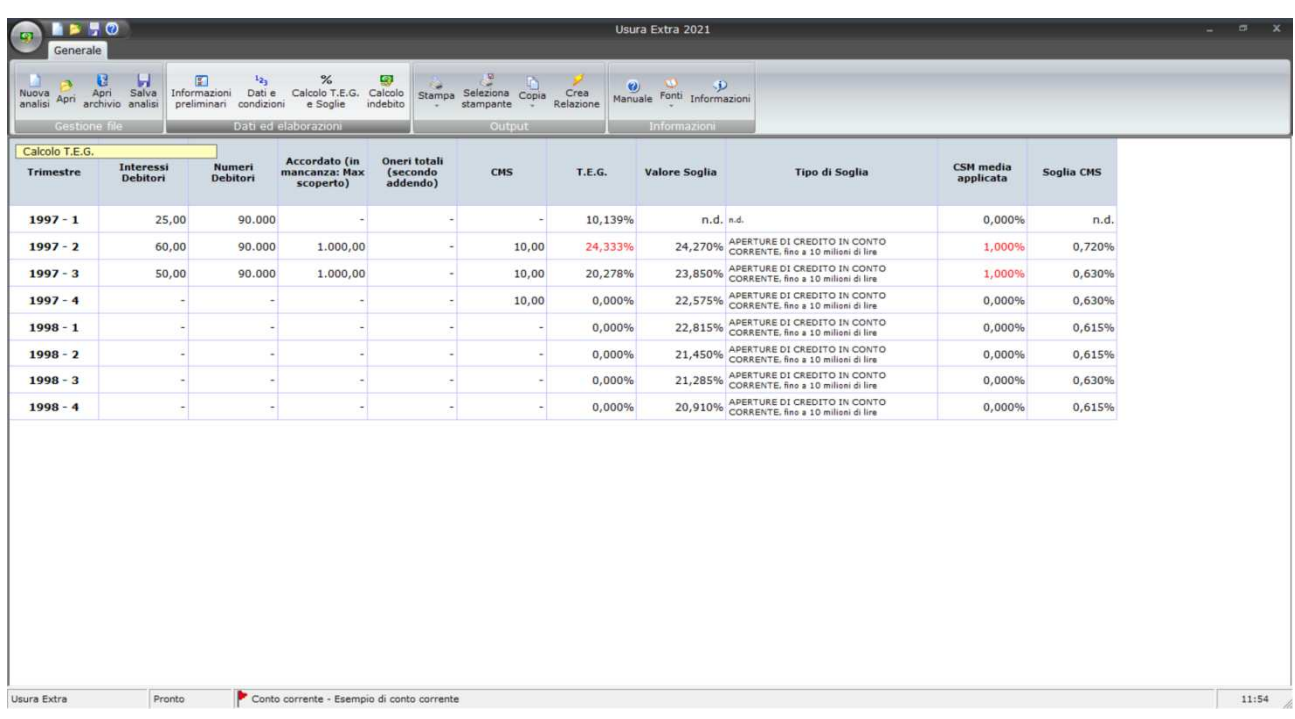

Nella tabella vengono riportati i dati inseriti nella schermata precedente; l'unico dato che viene preventivamente rielaborato è quello degli oneri, che sono ottenuti in modo differente a seconda della formula applicata, e anche nell'ambito delle diverse versioni della formula Bankitalia.

Le informazioni che vengono restituite sono le seguenti:

- **Valore degli oneri calcolati secondo le istruzioni Bankitalia**, in vigore fino al 2009, dal 2010 al marzo 2017, e da aprile 2017;
- **Valore del T.E.G.** ottenuto con le formule Bankitalia;
- **Valore soglia**, è il valore che la soglia assume nel trimestre di riferimento, secondo le specifiche indicate alla successiva colonna **Tipo di soglia**.

In caso di presenza della Commissione sul Massimo Scoperto vengono riportate le seguenti altre colonne:

- **CMS**, pari al valore imputato fra i dati;
- **CMS media applicata**, calcolata rapportando il valore della CMS al massimo scoperto del trimestre;
- **Soglia CMS,** ottenuta secondo le indicazioni della Sentenza della Cassazione Civile a ss. uu. n. 16303 del 20 giugno 2018.

## **7.5 CALCOLO DELL'INDEBITO**

Cliccando l'apposito pulsante si accede alla schermata di calcolo della somma da richiedere in restituzione:

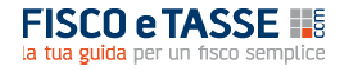

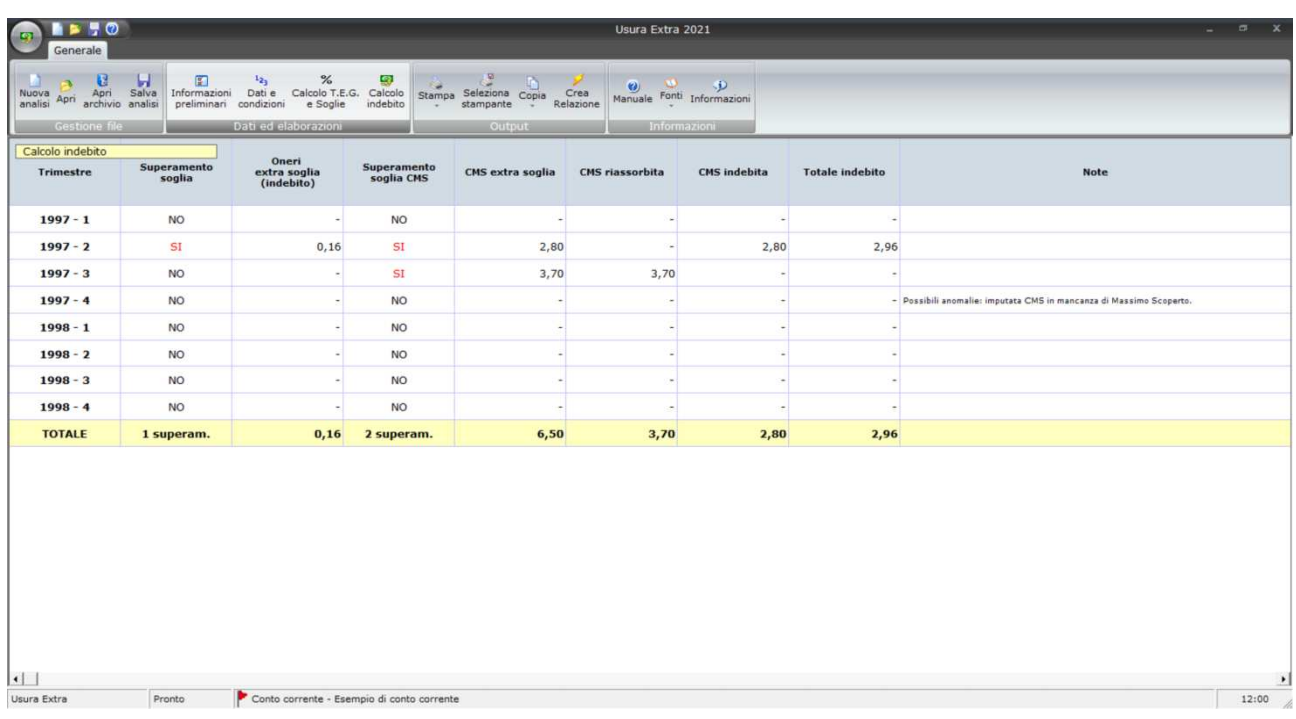

Per ogni trimestre viene indicato:

- Se la **soglia** è stata **superata** (SI/NO);
- Il calcolo degli **oneri extra soglia**, calcolati ottenuti riconducendo gli oneri complessivi al valore della soglia, e di considerare l'eccedenza come indebita e ripetibile al Cliente;

In caso di presenza della Commissione sul Massimo Scoperto vengono riportate le seguenti altre colonne:

- **Superamento della soglia CMS** (SI/NO);
- **CMS extra soglia**;
- **CMS** extra soglia **riassorbita** dalla componente degli oneri corrispettivi;
- **CMS** indebita, cioè la parte residuale dopo il riassorbimento.

Queste ultime tre colonne sono calcolate applicando la citata Sentenza della Cassazione Civile a ss. uu. n. 16303 del 20 giugno 2018.

Infine viene riportato il valore dell'Indebito, pari alla somma di tutte le competenze (corrispettive ed eventualmente CMS) indebite del trimestre. L'ultima riga della tabella riporta i totali per colonna.

Nella colonna **Note** vengono riportate, all'occorrenza, eventuali anomalie sorte nell'applicazione delle formule; in particolare:

- a) In presenza di interessi debitori ed in assenza di numeri debitori (il che rende impossibile il calcolo del primo addendo della formula Bankitalia);
- b) In presenza di oneri ed in assenza di accordato/massimo scoperto (il che rende impossibile il calcolo del secondo addendo della formula Bankitalia);
- c) In presenza di CMS e in assenza di massimo scoperto (il che rende impossibile il calcolo della CMS media applicata).

#### **8. L'ANALISI DEL MUTUO**

Il mutuo ipotecario e il finanziamento chirografario richiedono informazioni simili, e simile è anche la struttura della loro analisi; pertanto le schermate del software ad essi deputate sono identiche.

#### **8.1 INFORMAZIONI PRELIMINARI**

Cliccando sull'apposito pulsante si accede alla seguente schermata:

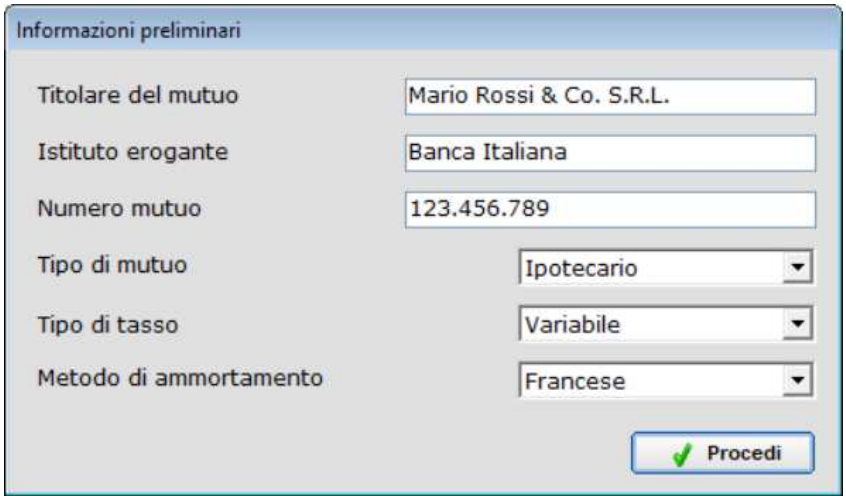

Le prime informazioni (Titolare del mutuo, Istituto erogante e Numero mutuo) hanno solamente una funzione identificativa, e verranno riportate nelle stampe. I successivi comandi influiscono, invece sulle modalità di calcolo:

- **Tipo di mutuo:** è possibile scegliere fra "ipotecario" e "chirografario"; la scelta incide solo sulla soglia da selezionare per il confronto con il T.E.G.;
- **Tipo di tasso**: è possibile scegliere fra "variabile" e "fisso"; la scelta incide solo sulla soglia da selezionare per il confronto con il T.E.G.; **ATTENZIONE**: anche scegliendo il tasso variabile, il piano di ammortamento verrà sviluppato in ogni caso con l'ipotesi che il tasso di ingresso resti costante per tutta la durata del finanziamento. Questo perché la normativa anti-usura prevede che il rispetto delle soglie, per questo tipo di rapporto finanziario, debba avvenire solo al momento della stipula, escludendo la c.d. "usura sopravvenuta";
- **Metodo di ammortamento**: è possibile scegliere fra "Francese" (che restituisce un piano di ammortamento a rata costante) e "Italiano" (che fornisce un piano di ammortamento a quota capitale costante).

## **8.2 DATI E CONDIZIONI**

Cliccando l'apposito pulsante si accede alla schermata in cui inserire le condizioni economiche del mutuo:

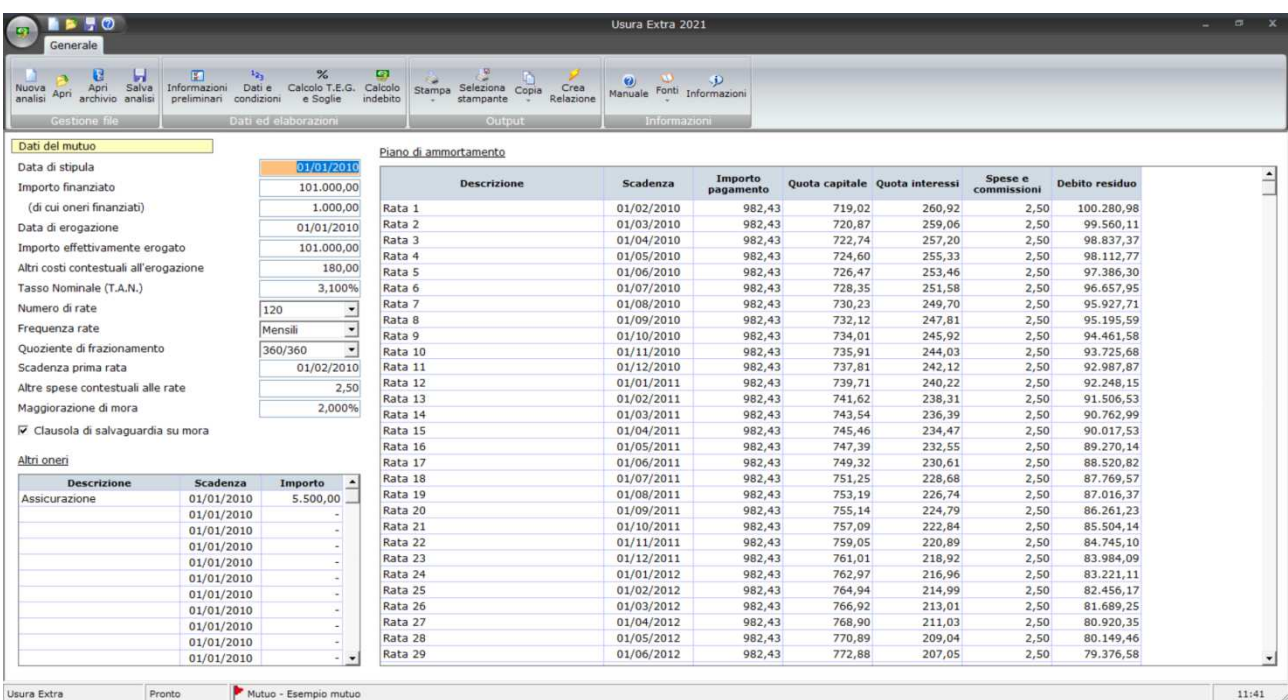

Nella parte sinistra vanno inserite le seguenti informazioni:

- **Data di stipula**: è la data di sottoscrizione del contratto, utile per individuare la soglia di riferimento;
- **Importo finanziato**: è l'importo sulla base del quale viene sviluppato il piano di ammortamento, ed è formato dall'importo richiesto (e ottenuto), eventualmente aumentato delle spese finanziate (come ad es. i premi assicurativi); nel caso in cui l'importo finanziato comprenda tali oneri, occorre darne separata indicazione nel campo **(di cui oneri)**;
- **Data di erogazione**: è la data in cui la somma viene materialmente messa a disposizione del Cliente; solitamente (ma non necessariamente) essa coincide con la data di stipula;
- **Importo effettivamente erogato**: rappresenta l'importo che viene materialmente messo a disposizione del Cliente; spesso esso non coincide con l'importo richiesto, in quanto l'Istituto trattiene in questa sede alcuni oneri iniziali (come ad es. le spese di istruttoria o perizia). ATTENZIONE: nel caso vengano trattenute imposte, si deve simulare che queste siano state erogate, in quanto per la normativa anti-usura non vanno considerate come costi (per esempio se su un finanziato di 100 vengono erogati 98, e 2 sono trattenuti a titolo di imposta, l'erogato da inserire nel campo è 100);
- **Altri costi contestuali all'erogazione**: qualunque altro onere che venga addebitato contestualmente all'erogazione, diverso da quelli trattenuti di cui al punto precedente e che comunque non sia di natura fiscale;
- **Tasso Nominale (T.A.N.)**: è il tasso nominale annuale che determina il calcolo degli interessi; da non confondere con il T.A.E., con il T.A.E.G. e con l'I.S.C. che potrebbero essere citati nel contratto; in caso di tasso variabile occorre indicare il T.A.N. iniziale;
- **Numero di rate**: occorre indicare il numero di rate ordinarie, trascurando le eventuali rate di preammortamento;

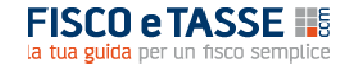

- **Frequenza rata**: indicare se il pagamento delle rate avviene con frequenza mensile, bimestrale, trimestrale, quadrimestrale, semestrale o annuale;
- **Quoziente di frazionamento**: è un indicatore che i contratti riportano (a volte implicitamente), e che sovraintende al modo in cui gli interessi associati ad ogni rata vengono influenzati dalla durata di ogni periodo (ad esempio i mesi civili non hanno un numero costante di giorni); il denominatore indica per quale valore viene diviso il tasso, mentre il numeratore indica per quale valore esso viene ri-moltiplicato; ad esempio un quoziente pari a 360/360 (che è l'opzione più comune) indica che le quote interessi verranno calcolate come se i mesi durassero tutti 30 giorni; viceversa un quoziente pari a 365/360 implica che il tasso annuale viene diviso per 360, ma nella determinazione degli interessi di un mese verrà ri-moltiplicato per 31, 28, 31, 30 ecc.; nei fatti il quoziente 365/360 contiene un costo implicito in quanto considerando i dodici mesi si divide il tasso per 360 e lo si rimoltiplica per 365;
- **Scadenza prima rata**: è il giorno in cui dovrà essere corrisposta la prima rata ordinaria, prescindendo da eventuali rate di preammortamento; le rate successive si intenderanno scadenti lo stesso giorno, a meno che la prima rata non abbia scadenza 28, 29, 30 o 31 del mese, nel qual caso si intende che la scadenza della rata è l'ultimo giorno del mese;
- **Altre spese contestuali alle rate**: indicare l'importo delle spese accessorie da corrispondere contestualmente al pagamento delle rate (ad esempio commissioni di incasso, premi assicurativi frazionati ecc.);
- **Maggiorazione di mora**: occorre indicare, se presente, il differenziale fra il tasso di mora e il tasso ordinario; di solito i contratti riportano la maggiorazione, ma in taluni casi viene invece definito direttamente il tasso di mora; in tal caso la maggiorazione deve essere ottenuta come differenza (ad es. se il tasso di mora è del 7% e il tasso ordinario del 5%, la maggiorazione sarà pari al 2%);
- **Clausola di salvaguarda su mora**: l'opzione va attivata se il contratto riporta tale clausola, che limita il valore del tasso di mora rendendolo al più uguale al tasso soglia.

Per supplire ad ogni altra evenienza non codificata è disponibile una tabella (in basso a sinistra) ove inserire qualunque altro tipo di onere; per ogni voce di costo è sufficiente inserirne una descrizione, la data alla quale va pagata, e il suo importo. Ad esempio alcuni contratti prevedono che le spese di incasso vengano versate una volta all'anno in corrispondenza della prima rata di ogni anno; ancora, molti finanziamenti prevedono una o più rate di preammortamento; tali eventualità dovranno essere trattate attraverso questa tabella.

La parte destra, e più ampia, della schermata è occupata dal piano di ammortamento, che tiene conto di tutte le informazioni inserite (con l'eccezione di quelle della tabella ausiliaria).

# **8.3 CALCOLO T.E.G. E SOGLIE**

Cliccando l'apposito pulsante si accede alla schermata di calcolo del T.E.G. da raffrontare con la soglia del trimestre di stipula:

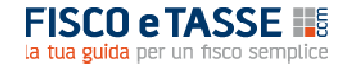

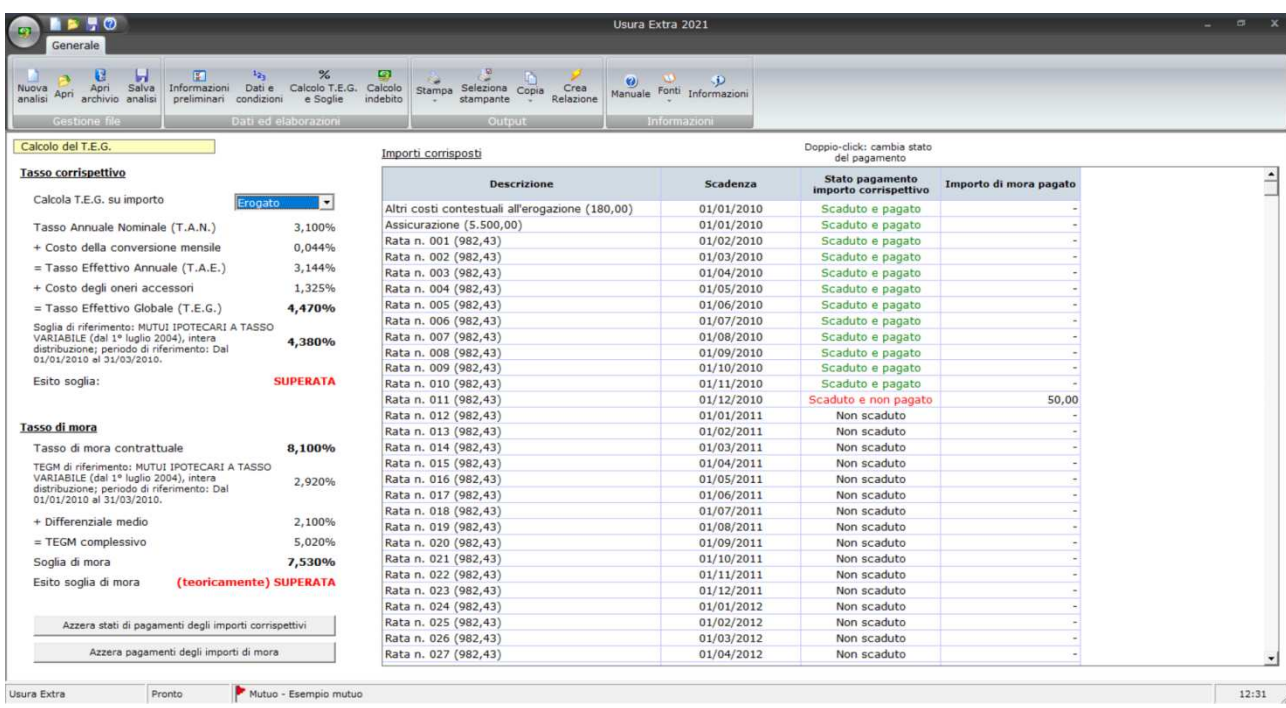

Il calcolo del T.E.G. sui finanziamenti di lungo corso viene effettuato, in base alle istruzioni della Banca d'Italia, secondo la seguente equazione:

$$
\sum_{k=1}^{m} \frac{A_k}{(1+i)^{t_k}} = \sum_{k=1}^{m} \frac{A'_{k'}}{(1+i)^{t_{k'}}}
$$

*k*: il numero progressivo di una erogazione di denaro;

*k'*: il numero progressivo di un rimborso, cioè di ogni pagamento comprensivo di capitale, interessi e altri oneri;

*m*: il numero progressivo dell'ultima erogazione;

*m'*: il numero progressivo dell'ultimo rimborso;

*Ak* : l'importo della erogazione numero *k*;

*A'k'*: l'importo del rimborso numero *k'*;

*tk* : l'intervallo di tempo espresso in anni (non necessariamente interi) che trascorre fra la data della prima erogazione e le date delle successive erogazioni da 2 a *m*;

*tk'*: l'intervallo di tempo espresso in anni (non necessariamente interi) che trascorre fra la data della prima erogazione e le date di tutti i rimborsi da 1 a *m*.

La tabella che occupa la parte maggiore della schermata riporta i singoli addendi dell'equazione.

E' necessario specificare se il calcolo debba avvenire sulla base dell'**importo finanziato**, o di quello **effettivamente erogato** che solitamente è più basso.

Nella parte sinistra della schermata viene riportato il valore del **T.E.G. relativo al tasso corrispettivo**, la sua scomposizione in elementi di dettaglio, ed infine la soglia e i parametri che la caratterizzano.

A seguire vengono fornite le indicazioni relative al **Tasso di mora**, ed in particolare il tasso di mora contrattuale, il TEGM di riferimento (ottenuto secondo le indicazioni della Sentenza della Corte di Cassazione a ss. uu. n. 19597 del 2020), e la soglia di mora. In caso di superamento della soglia, questa

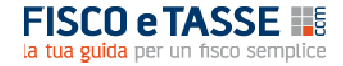

viene definito come **teoricamente** superata perché l'effettivo superamento dipende dal pagamento in concreto della mora.

La parte più ampia della schermata è occupata dalla tabella dei pagamenti effettuati; per cambiare lo stato di pagamento di una rata corrispettiva è sufficiente effettuare un doppio-click nella casella corrispondente, e si potrà scegliere fra "Non scaduta", "Scaduta e pagata" e "Scaduta e non pagata". L'importo di mora (eventualmente) pagato dovrà essere invece digitato nella rispettiva casella.

#### **8.4 CALCOLO DELL'INDEBITO**

Cliccando sull'apposito pulsante si accede alla videata in cui viene calcolato l'indebito, sempre che la soglia sia stata superata:

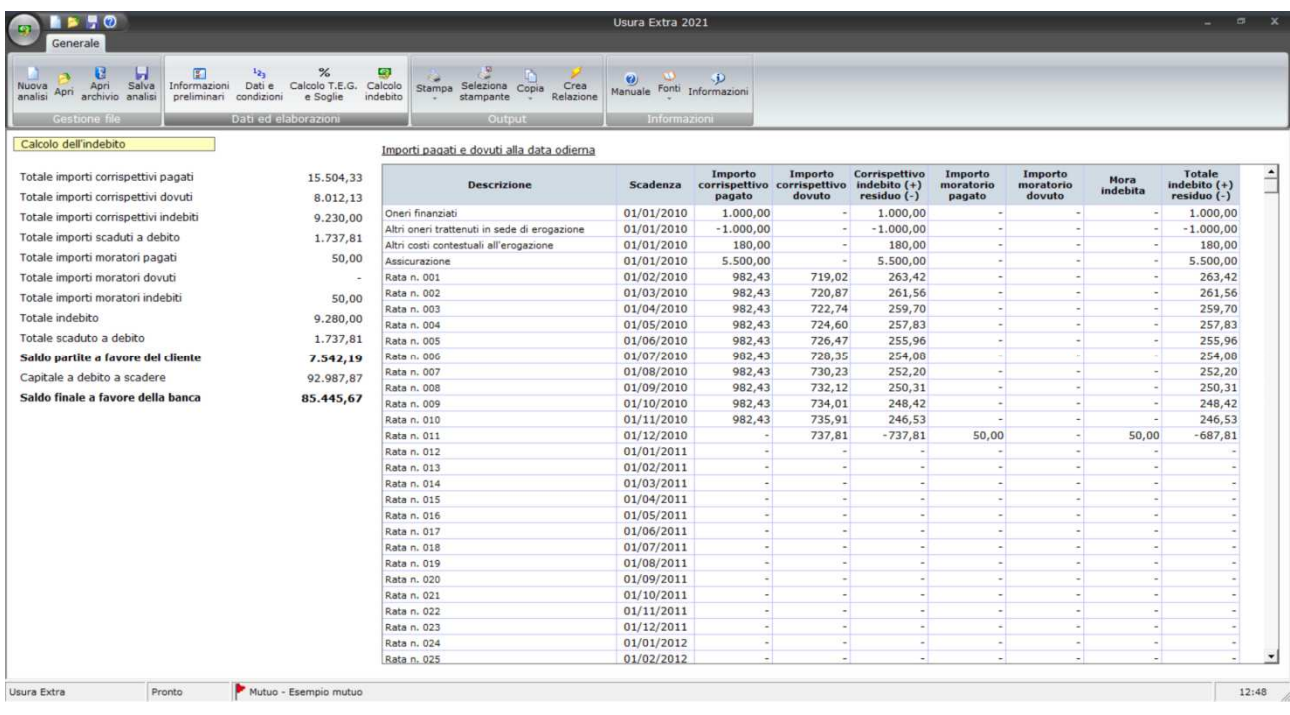

Nell'area di sinistra viene riportato il riepilogo delle grandezze significative, mentre la tabella riporta le informazioni di dettaglio per ogni singola voce di impegno.

#### **9. L'ANALISI DEL LEASING**

Il leasing è molto simile al mutuo nei suoi aspetti finanziari, ed il trattamento analitico ai fini della rilevazione dell'usura è identico; le principali differenze insistono più che altro nelle modalità di redazione del piano di ammortamento.

#### **9.1 INFORMAZIONI PRELIMINARI**

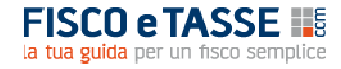

Cliccando sull'apposito pulsante si accede alla seguente schermata:

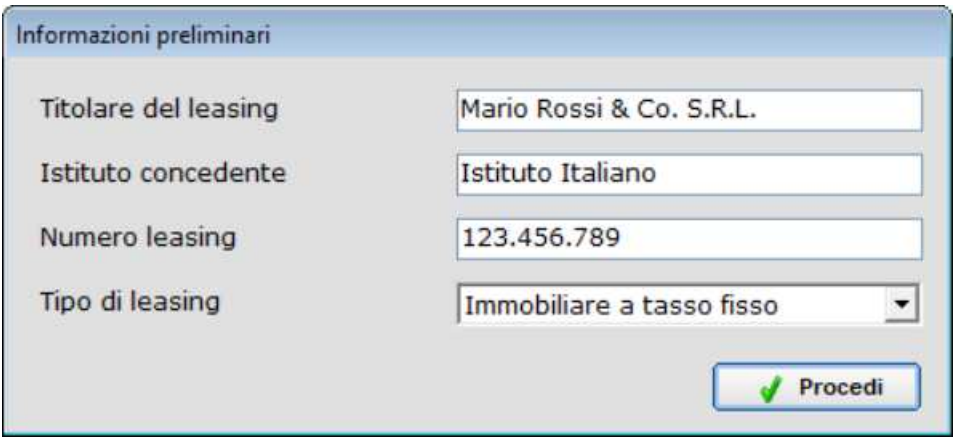

Le prime informazioni (Titolare del leasing, Istituto concedente e Numero leasing) hanno solamente una funzione identificativa, e verranno riportate nelle stampe. Per il **Tipo di leasing** è possibile scegliere fra "immobiliare a tasso fisso", "immobiliare a tasso variabile", "strumentale" e "autoveicoli e aeronavali"; la scelta incide solo sulla soglia da selezionare per il confronto con il T.E.G.; **ATTENZIONE**: anche scegliendo il leasing a tasso variabile, il piano di ammortamento verrà sviluppato in ogni caso con l'ipotesi che il tasso di ingresso resti costante per tutta la durata del contratto. Questo perché la normativa anti-usura prevede che il rispetto delle soglie, per questo tipo di rapporto finanziario, debba avvenire solo al momento della stipula, escludendo la c.d. "usura sopravvenuta";

#### **9.2 DATI E CONDIZIONI**

Cliccando l'apposito pulsante si accede alla schermata in cui inserire le condizioni economiche del leasing:

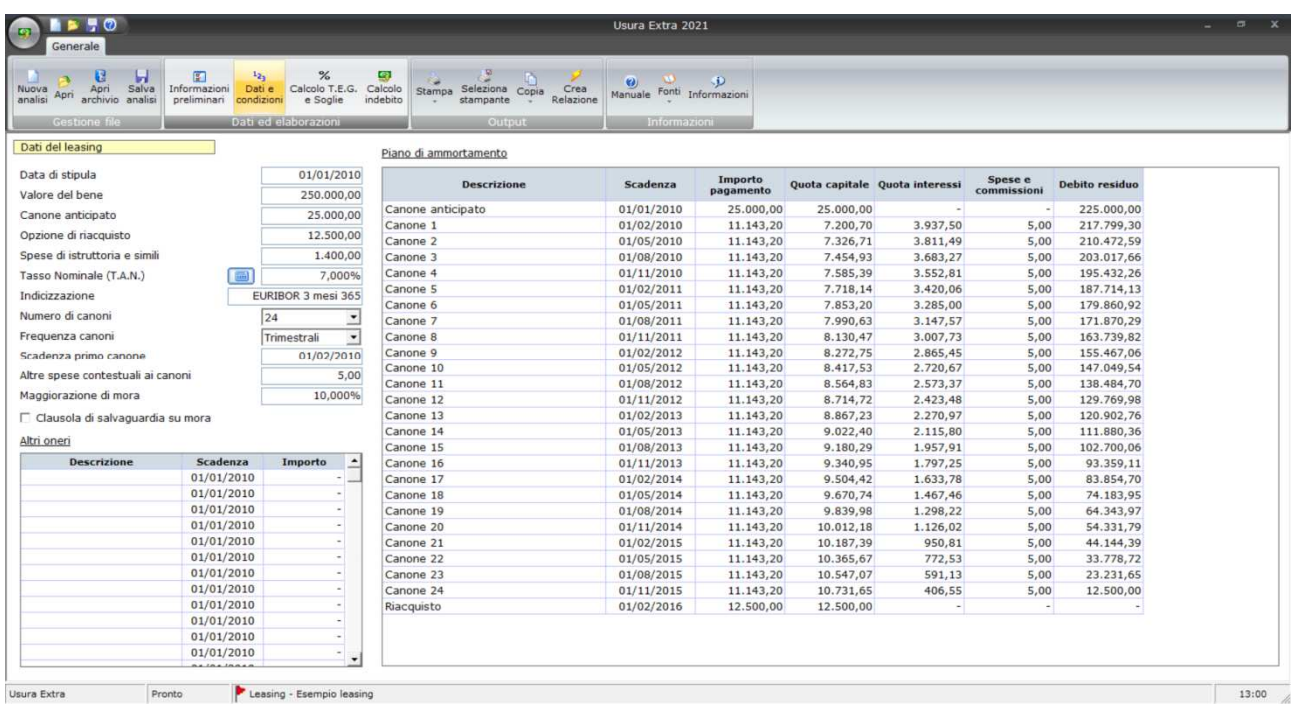

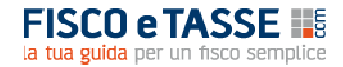

Nella parte sinistra vanno inserite le seguenti informazioni:

- **Data di stipula**: è la data di sottoscrizione del contratto, utile per individuare la soglia di riferimento;
- **Valore del bene**: rappresenta il valore di acquisto del bene, al netto dell'IVA;
- **Canone anticipato:** è il c.d. "Maxicanone", da indicare al netto dell'IVA;
- **Opzione di riacquisto:** rappresenta il c.d. "prezzo di riscatto", da indicare al netto dell'IVA;
- **Spese di istruttoria e simili**: qualunque altro onere che venga addebitato contestualmente all'erogazione, come le spese di istruttoria, di perizia, di assicurazione ecc.;
- **Tasso Nominale (T.A.N.)**: è il tasso nominale annuale che determina il calcolo degli interessi; da non confondere con il "tasso effettivo" e con il "tasso leasing" che potrebbero essere citati nel contratto; in caso di tasso variabile occorre indicare il T.A.N. iniziale; **ATTENZIONE**: non è raro che i contratti di leasing non indichino il T.A.N., limitandosi a fornire direttamente il valore della rata; in tal caso è possibile ricostruire induttivamente il valore del T.A.N. cliccando sul pulsante che fa apparire la seguente schermata:

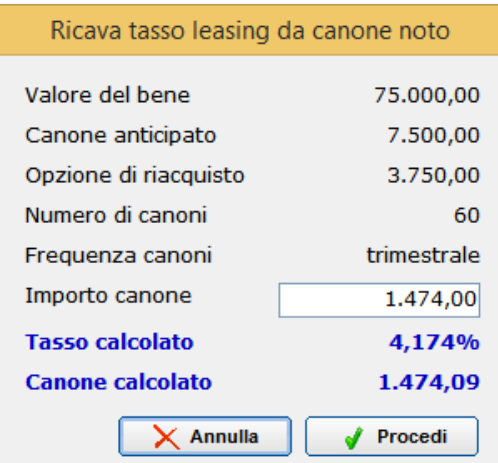

Noti gli altri dati, indicando l'importo dei canoni viene calcolato il valore del T.A.N., che può essere inserito fra le condizioni cliccando sul pulsante "**Procedi**".

- **Indicizzazione**: si tratta di una mera indicazione testuale (del tipo "EURIBOR 3 m.l. 365") senza alcun ruolo nel calcolo, e che viene riportata nella perizia automatica;
- **Numero di canoni**: occorre indicare il numero di canoni ordinari, non contando dunque né il canone anticipato né l'opzione di riacquisto;
- **Frequenza canoni**: indicare se il pagamento dei canoni avviene con frequenza mensile, bimestrale, trimestrale, quadrimestrale, semestrale o annuale;
- **Scadenza primo canone**: è il giorno in cui dovrà essere corrisposto il primo canone ordinario, prescindendo da eventuali canoni di preammortamento; i canoni successivi si intenderanno scadenti lo stesso giorno, a meno che il primo canone non abbia scadenza 28, 29, 30 o 31 del mese, nel qual caso si intende che la scadenza del canone è l'ultimo giorno del mese;
- **Altre spese contestuali ai canoni**: indicare l'importo delle spese accessorie da corrispondere contestualmente al pagamento dei canoni (ad esempio commissioni di incasso, premi assicurativi frazionati ecc.);
- **Maggiorazione di mora**: occorre indicare, se presente, il differenziale fra il tasso di mora e il tasso ordinario; di solito i contratti riportano la maggiorazione, ma in taluni casi viene invece definito

direttamente il tasso di mora; in tal caso la maggiorazione deve essere ottenuta come differenza (ad es. se il tasso di mora è del 7% e il tasso ordinario del 5%, la maggiorazione sarò pari al 2%);

• **Clausola di salvaguarda su mora**: l'opzione va attivata se il contratto riporta tale clausola, che limita il valore del tasso di mora rendendolo al più uguale al tasso soglia.

Per supplire ad ogni altra evenienza non codificata è disponibile una tabella (in basso a sinistra) in cui inserire qualunque altro tipo di onere; per ogni voce di costo è sufficiente inserirne una descrizione, la data alla quale va pagata, e il suo importo. Ad esempio alcuni contratti prevedono che le spese di incasso vengano versate una volta all'anno in corrispondenza del primo canone; ancora, molti leasing prevedono uno o più canoni di preammortamento; tali eventualità dovranno essere trattate attraverso questa tabella.

La parte destra, e più ampia, della schermata è occupata dal piano di ammortamento, che tiene conto di tutte le informazioni inserite (con l'eccezione di quelle della tabella ausiliaria).

## **9.3 CALCOLO T.E.G. E SOGLIE**

Le funzionalità e le finalità della schermata sono del tutto analoghe a quelle viste per il mutuo, a cui si rimanda.

## **9.4 CALCOLO DELL'INDEBITO**

Le funzionalità e le finalità della schermata sono del tutto analoghe a quelle viste per il mutuo, a cui si rimanda.

#### **10. LA RELAZIONE TECNICA AUTOMATICA**

Attraverso il pulsante **Crea relazione** è possibile accedere alla maschera che consente di produrre automaticamente la relazione tecnica contenente tutti i dati, le elaborazioni, i risultati, le spiegazioni metodologiche e i presupposti che sono alla base del calcolo:

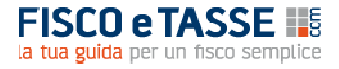

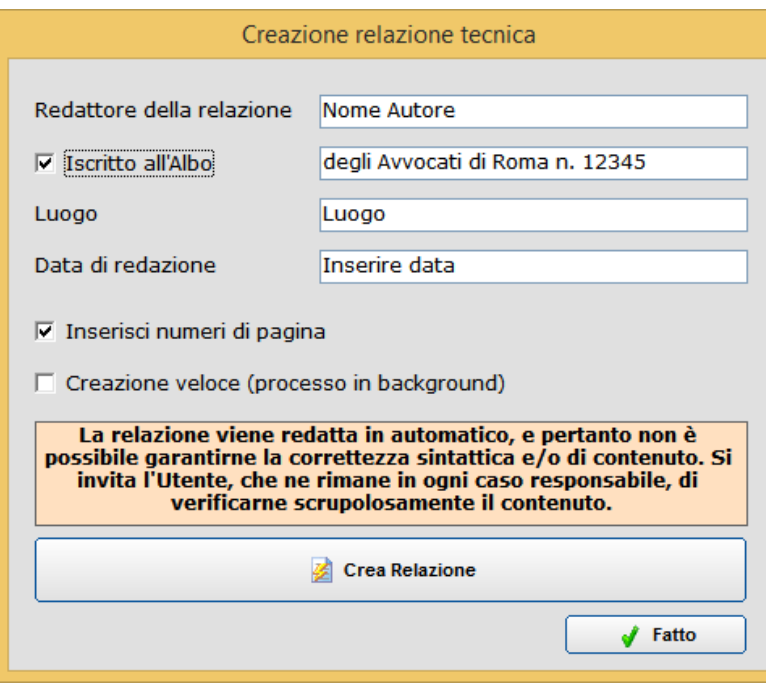

La **Creazione veloce**, se attiva, consente di ottenere la relazione in un tempo inferiore, a fronte del tempo necessario se effettuata normalmente; la differenza sta solo nel fatto che la creazione normale rende visibile il processo, mentre quella veloce lo effettua in background; l'operazione di creazione può richiedere anche diversi minuti, generalmente dipendenti dal numero di trimestri analizzati (nel caso del conto corrente/anticipi) o di rata (mutuo e leasing).

Ai fini della redazione automatica della relazione occorre tenere presenti le seguenti indicazioni:

- è necessario che il computer disponga di Microsoft Excel 2007 o successivi;
- prima di dare inizio alla creazione è consigliabile che non vi siano altre applicazioni in esecuzione, soprattutto del pacchetto Office (Word, Excel, Access, Power Point);
- dopo aver dato inizio alla creazione occorre astenersi dall'agire sul computer, ma attendere sempre il messaggio di avvenuto completamento dell'operazione, soprattutto nella modalità di creazione veloce;
- come specificato nella maschera, la relazione viene redatta in maniera automatica, e pertanto non è possibile garantirne la correttezza sintattica e/o di contenuto; pertanto l'Utente è invitato a verificarne scrupolosamente il contenuto in quanto Egli ne rimane l'unico responsabile, declinando l'Autore ogni responsabilità;
- una volta apparso il messaggio di completamento la relazione sarà disponibile in una sessione aperta di Word, che sarà resa visibile anche in modalità veloce; per conservare la relazione sarà necessario **salvarla** dal menu di Word, alla stregua di un qualsiasi documento di testo, in una cartella a propria scelta.

La relazione ottenuta terrà conto di tutte le informazioni e le specifiche di calcolo utilizzate nel modello, e diventerà un file Word indipendente dal software; potrà essere personalizzata/integrata a piacere, e con le opportune personalizzazioni potrà costituire, da sola, una perizia completa, oppure potrà essere utilizzata come supporto/appendice tecnica alla relazione redatta da un Avvocato.

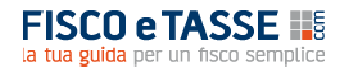

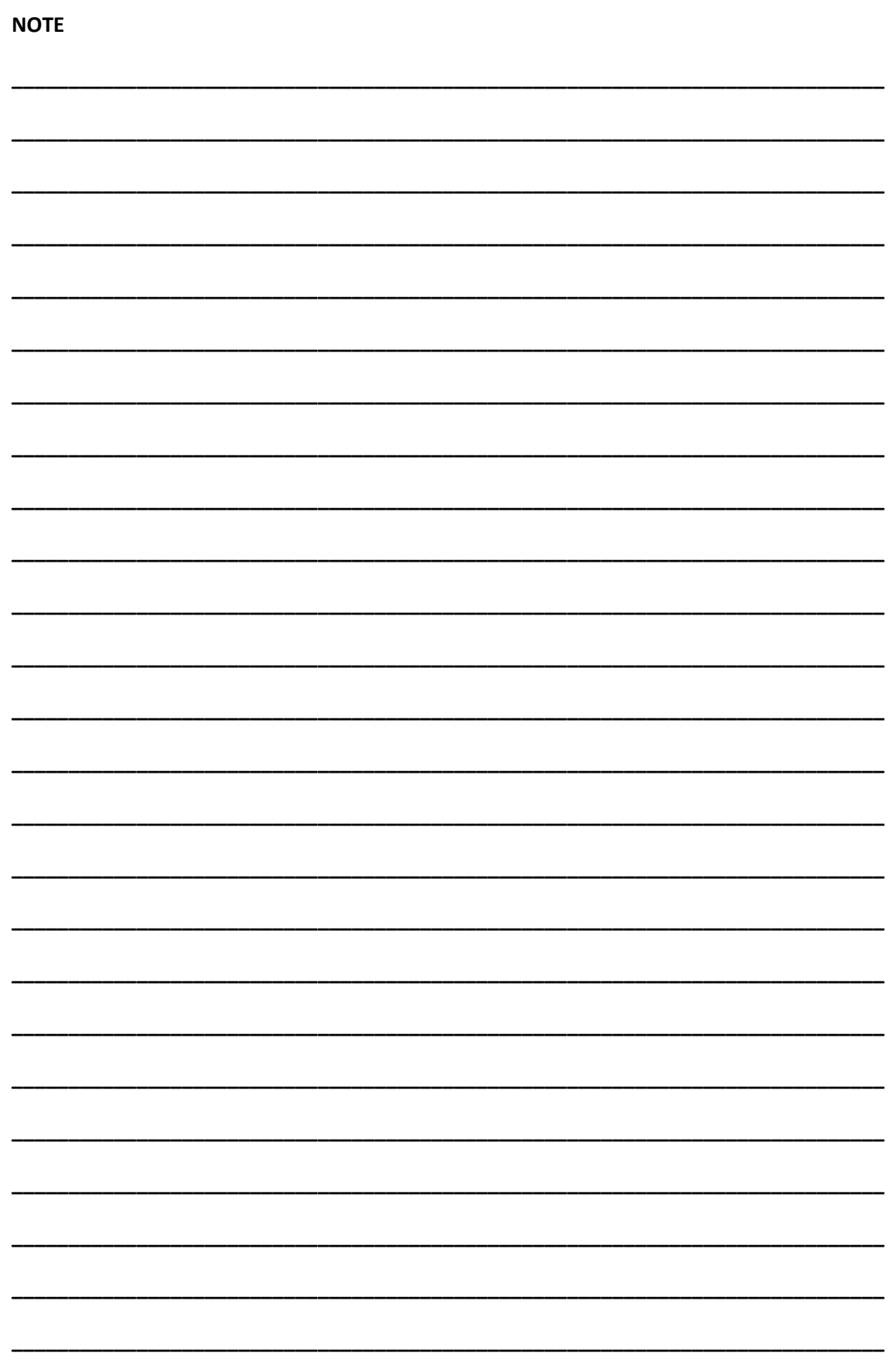

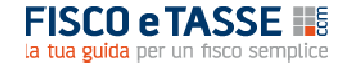

# **CREDITS**

## **Usura** *Extra* **2021**

## Il software è stato realizzato da:

## Michele Mauro Cruciano

Dottore commercialista, revisore contabile e docente di matematica applicata. È relatore e formatore in numerosi master e corsi aziendali di specializzazione e perfezionamento post laurea, anche nell'ambito del sistema di Confindustria. Si occupa prevalentemente di contenzioso bancario, realizzazione di applicativi aziendali, business plan, sistemi di controllo di gestione e di tesoreria, forecasting systems. È autore per primari editori in materia aziendale, nonché autore di numerosi articoli e applicativi in materia di pianificazione e controllo.

**mic.cruciano@gmail.com**